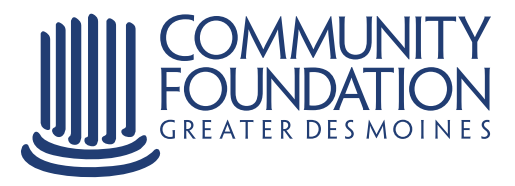

# **How to use Manage My Fund**

Your personal online tool for managing the fund(s) you establish at the Community Foundation of Greater Des Moines.

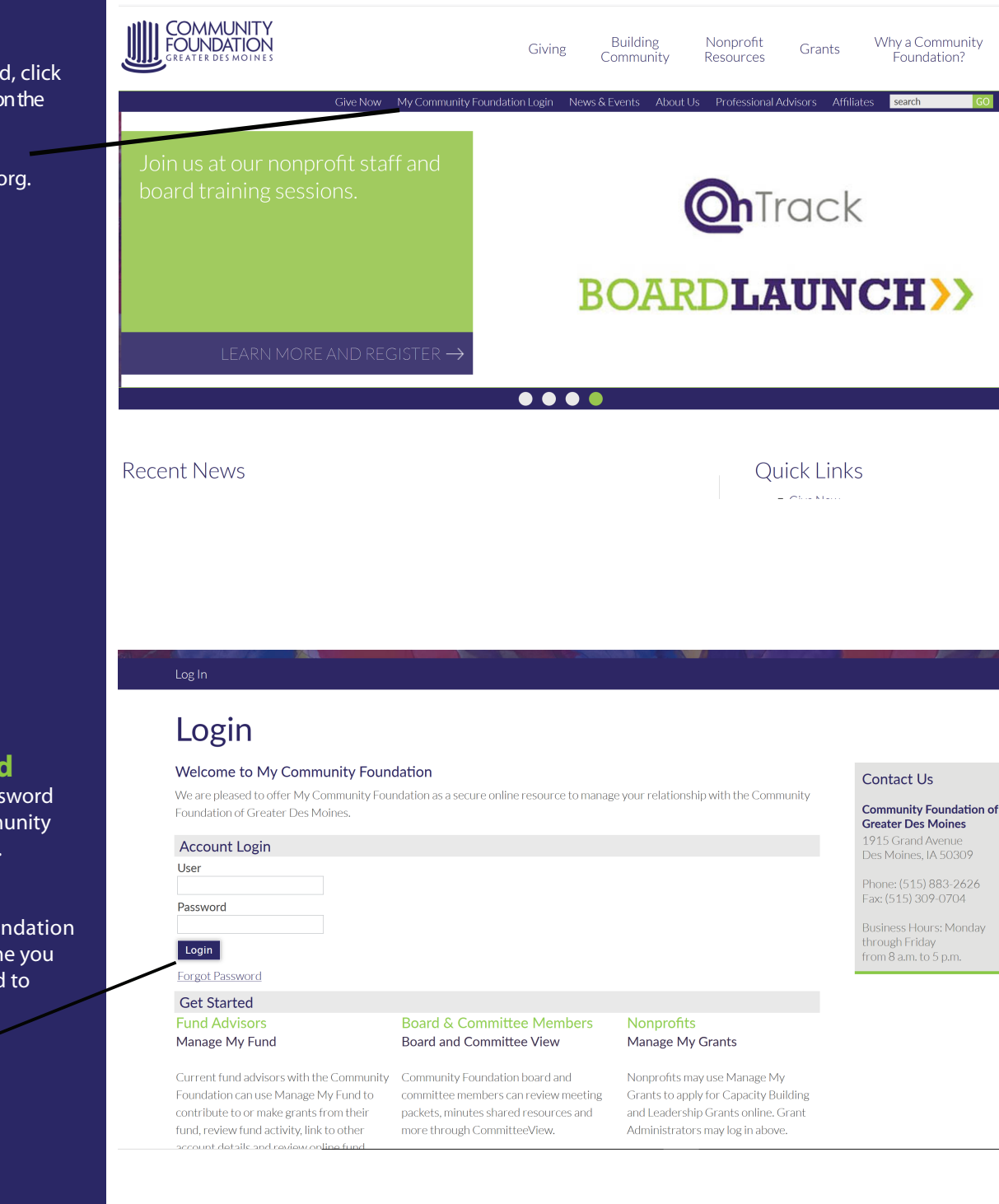

## **Getting Started**

To log on to Manage My Fund, click My Community Foundationon the homepage of the Community Foundation's website at www.desmoinesfoundation.org.

## **Entering Your User Name and Password**

Enter the user name and password you received from the Community Foundation via email or mail.

If you need this information, contact the Community Foundation at 515-447-4206. The first time you sign on you will be prompted to change your password.

Then click log in.

## **Manage My Fund Donor Dashboard**

This page explains all you can do while logged on to Manage My Fund.

### You can:

\* view your fund activity

\* review your fund contributions

\* recommend grants

\* research an extensive database of nonprofit organizations supported through the Community Foundation \* review the list of grants you want to recommend

\* update your profile information \* access electronic fund statements and choose to receive notifications via email when statements are available through Manage My Fund.

## **Fund Activity**

On this page you can view:

- \* gifts to your fund
- \* grants paid from your fund
- \* grant recommendation(s) pending (submitted but not yet made)
- \* total market value

You can also download previous fund statements and export them as either Excel or Pdf documents.

### Donor Dashboard

**Fund Activity** Contribution Activity Recommend Grants All Grant History Single Grants Recurring Grants **Fund Relationships** My Documents Give to My Fund My Profile

# **Donor Dashboard**

If you represent more than one fund at the Community Foundation, please select a fund from the fund selector drop-down to begin

Fund Doe Family Fund

Community Foundation of Greater Des Moines

#### **Fund Balance** \$217,050.87 (Available to Spend)

\$218,050,87 (Market Value)

#### **Grant History Dashboard**

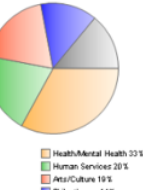

Philanthropy 14%<br>Dither 14% This pie chart represents the 4 areas where you have granted the most dollars. All grants outside the top four areas are

### accounted for in the "other" segment. You may click each segment of the pie chart to view grants made in those areas.

#### Statements

Open Last Statement (In Acrobat) See All Fund Activity and Statements

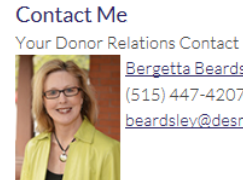

Bergetta Beardsley  $(515)$  447-4207 beardsley@desmoinesfoundation.org

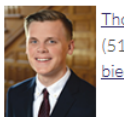

**Thomas Biedenfeld**  $(515)$  447-4219 biedenfeld@desmoinesfoundation.org

#### **Go Green**

□ Check here - if you would like to be notified by email \ your statement is available online. You are currently receiving statements by mail.

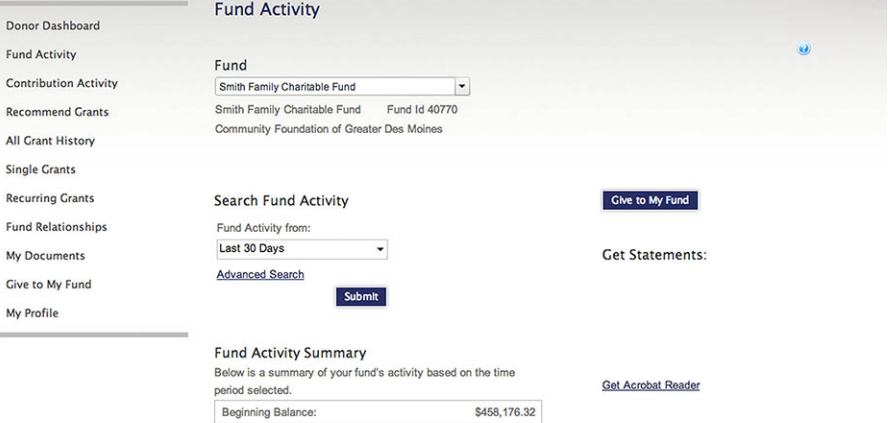

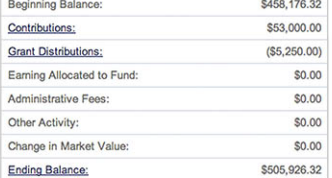

#### **Fund Activity Detail**

#### Ending Balance: Report from 10/21/2013 to 11/20/2013

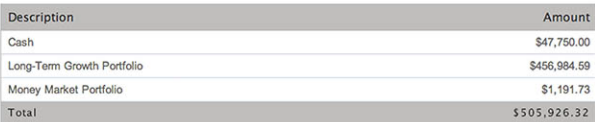

#### **COMMUNITY**<br>FOUNDATION **GIVING BUILDING**<br>COMMUNITY **NONPROFIT**<br>RESOURCES **GRANTS** WHY A COMMUNITY<br>FOUNDATION? es = Contact Us = Logout **MY FUND Contribution Activity** Donor Dashboard **Fund Activity** Fund **Contribution Activity** Smith Family Charitable Fund  $\vert \cdot \vert$ Smith Family Charitable Fund Fund Id 40770 **Recommend Grants** Community Foundation of Greater Des Moines All Grant History **Single Grants Contribution Activity Search**

Duration: Last 30 Days - Advanced Search

#### **Contribution Activity Details**

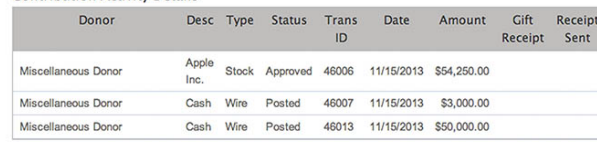

Export to Pdf Export to Excel

### **Give to My Fund**

**Recurring Grants** 

**Give to My Fund** My Profile

**Fund Relationships** My Documents

Please select a fund from the drop-down fund selector and choose the fund you would like to make a credit card contribution to.

### Fund

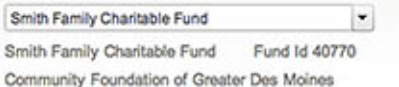

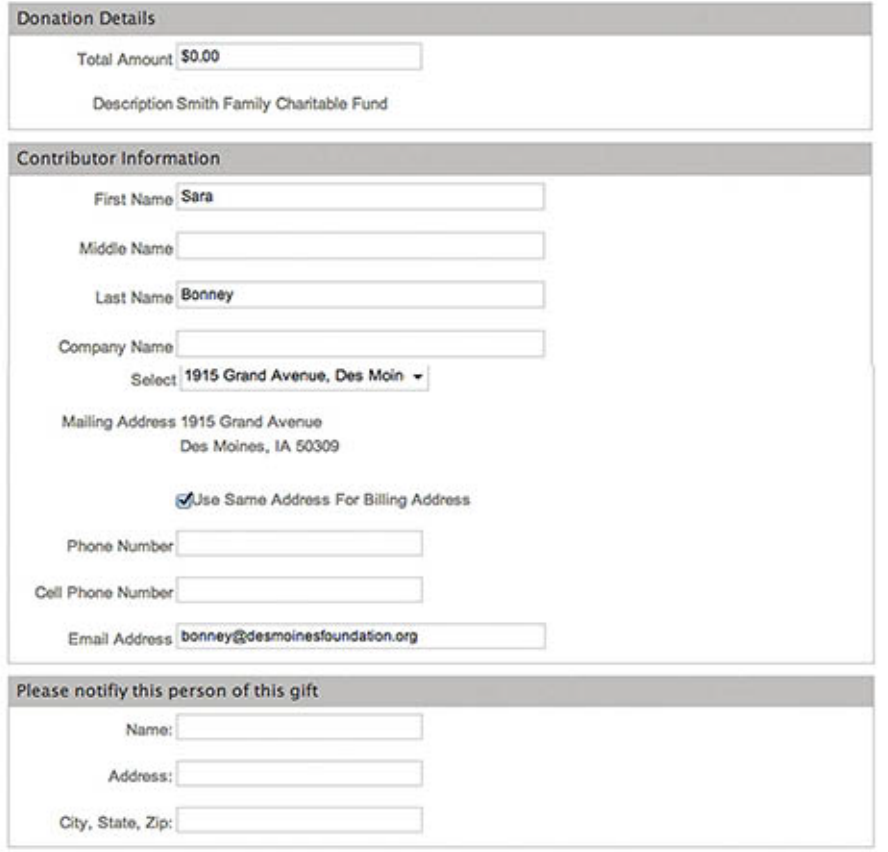

## **Contribution Activity**

This is an example of a page showing detailed contribution activity.

In this view of cumulative gifts to your fund, you can find detailed information on gifts including:

- \* **date** of the gift
- \* **name** of the donor
- \* **description** of the gift
- \* **amount** of the gift

This page also indicates when a gift receipt was sent. Below the contribution activity are links allowing you to export contribution activity into an Excel or Pdf document.

### **Giving to a Fund** Start by clicking **Give to My Fund.**

Your information will automatically populate in many of the required fields, but you do have the opportunity to change or update information as necessary.

After determining and entering the amount you would like to contribute to the fund select **Submit.**

The next screen will ask you to enter the method of payment you will be using to make your contribution. Once you select **Submit** on this screen your gift is complete.

#### Add a Grantee Organization Donor Dashboard **Fund Activity** Fund **Contribution Activity** Smith Family Charitable Fund  $\vert \cdot \vert$ **Recommend Grants** Smith Family Charitable Fund Fund Id 40770 Community Foundation of Greater Des Moines All Grant History **Single Grants** Search Grantee Organizations **Recurring Grants** Grantee Name: Search Cancel Pre-approved Grantees Only **Fund Relationships** My Documents **Your Results** Give to My Fund  $\frac{1}{1}$ My Profile

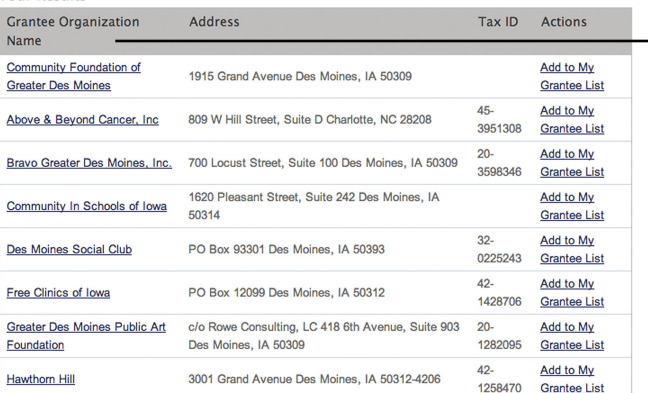

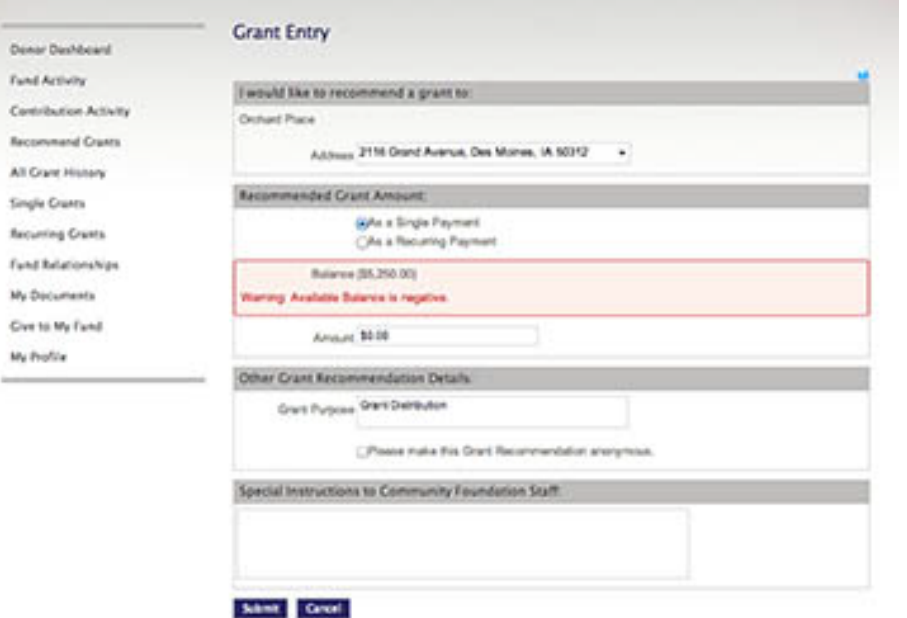

## **Research an Organization**

To find out more information about the array of nonprofit organizations supported through the Community Foundation, click **Recommend a Grant** and then **Search Grantee Organization.** 

This example shows results you'll find when you type in an organization name. Click on the name to view:

\* contact information

\* a link to the website \* the organization's tax ID number

If you choose to support a group from your search, click **Recommend a Grant**.

### **Grant Entry**

You'll see this form every time you choose to recommend a grant. If you recommend a grant to a information will be complete. When granting to nonprofits that out the entire form. nonprofit in our database, the are not in our database, please fill

On the form you can select if you would like to recommend the grant as a single or recurring payment. The fund balance available for granting is listed for your reference to assist you in selecting the recommended grant amount. This screen also allows you the opportunity to make your grant recommendation anonymous or write special instructions for the Community Foundation staff.

Select **Submit** to complete the grant recommendation.